## Printing instructions for iOS and Android devices

1. Download PrinterOn app from iTunes store (iOS) / Google Play store (Android)

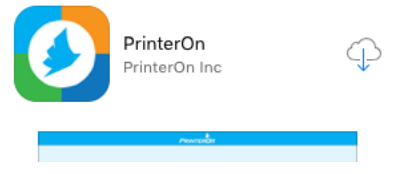

2. Open the app and click the QR code icon at the bottom of the page

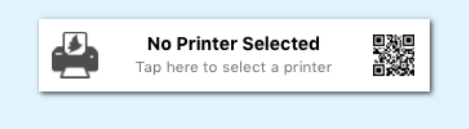

- 3. Scan the printer's QR code located on the printer or by [clicking here](http://www.gettysburg.edu/about/offices/it/howdoi/QRprinterinstall.pdf)
- 4. Click on Add Account, enter in your username and password, and click yes
	- You will need to be connected to gbcwifi to print from your smart device

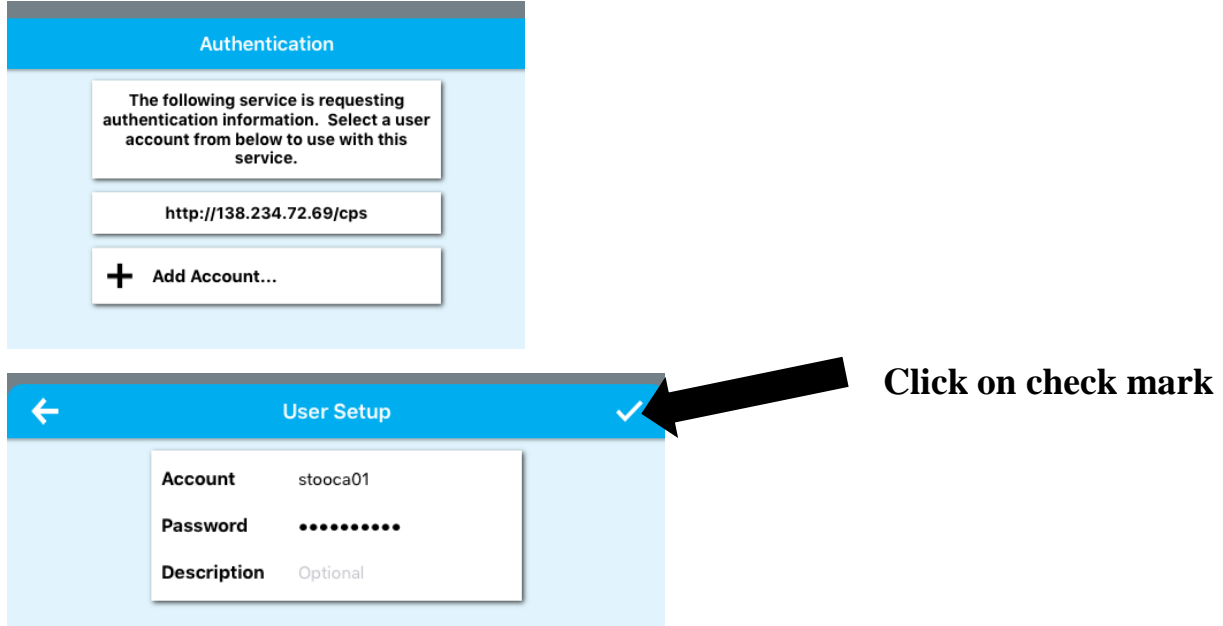

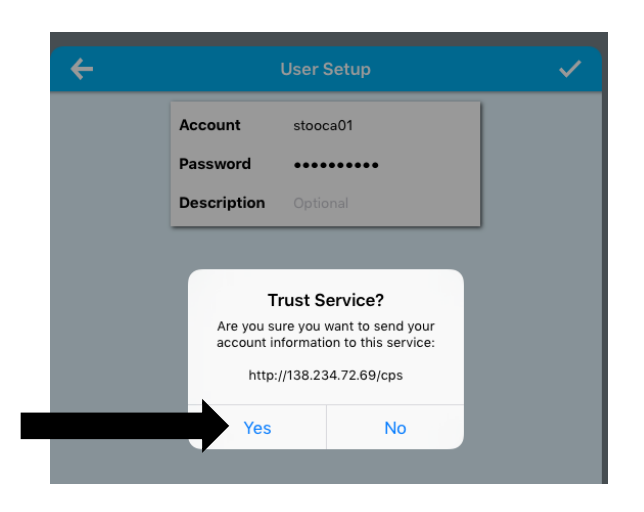

5. Click the save button or star to save the printer for future use then click the check mark

6. To print a web page click on the web button on the PrinterOn app home screen, type the URL into PrinterOn and hit the print icon

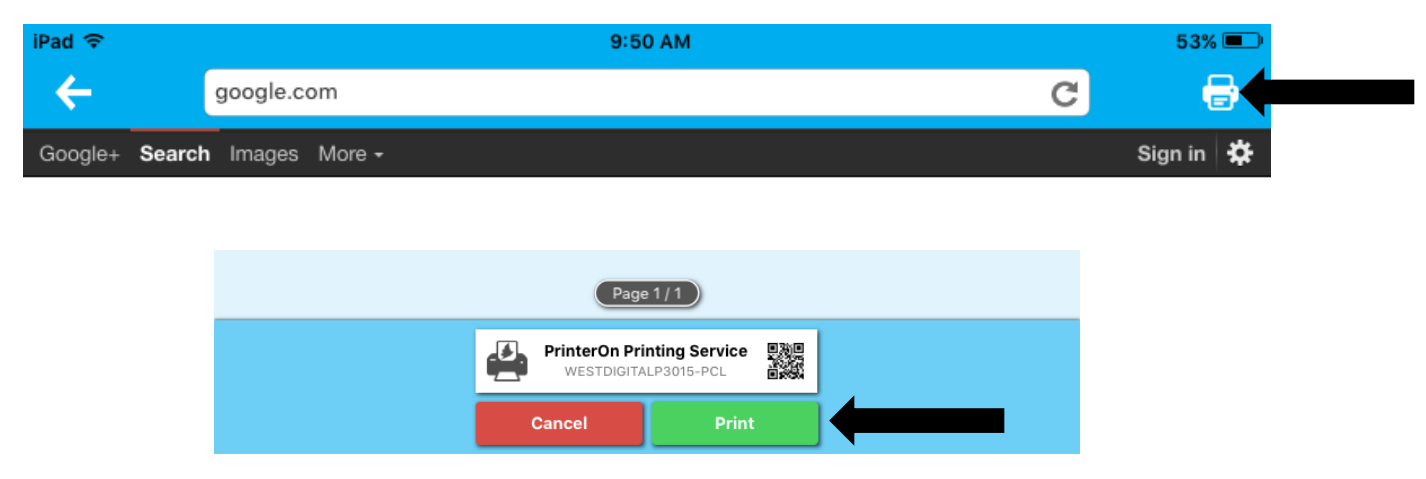

- 7. To print a photo click the photos button, select the photo and hit the print icon
- 8. To print a document from an iOS device follow these steps
	- Download the app from the iTunes store for the service that your document is stored on if it is not already downloaded

Ex: OneDrive, Dropbox, Google Drive…

- Once downloaded open the PrinterOn app and click the documents button
- Click Locations in the upper left hand corner then click more

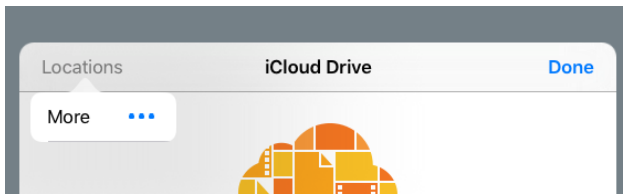

• Click the button beside the service you are trying to access so it turns green

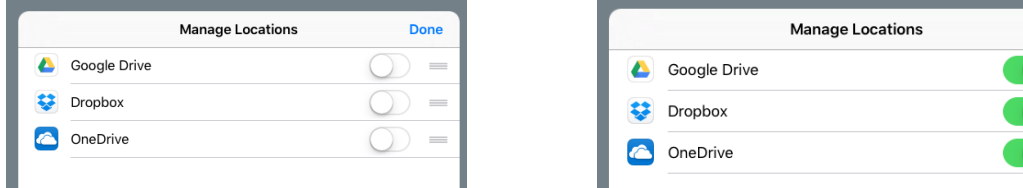

• To switch between services you are trying to print from click locations and select the service

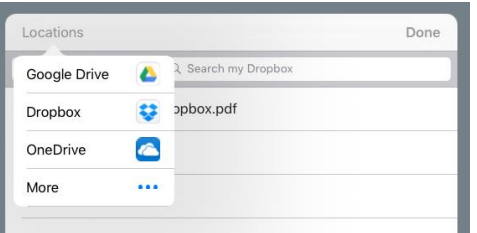

- Select the document then press print to print
- 9. To print a document from an Android device follow these steps
	- To print from Google Drive or Dropbox click on documents and log in o Select the document you wish to print then press the print button
	- To print documents from OneDrive download the OneDrive app
	- Open the OneDrive app and login in using your Gettysburg email

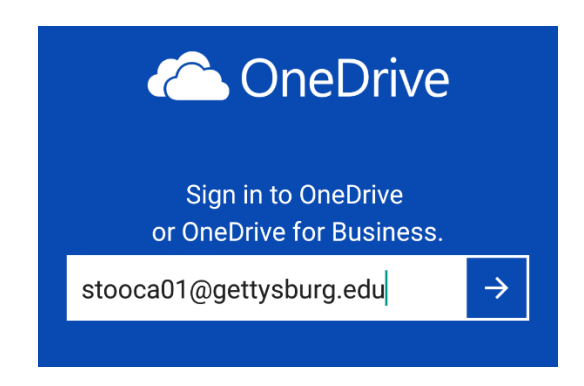

• Select the OneDrive for Business option

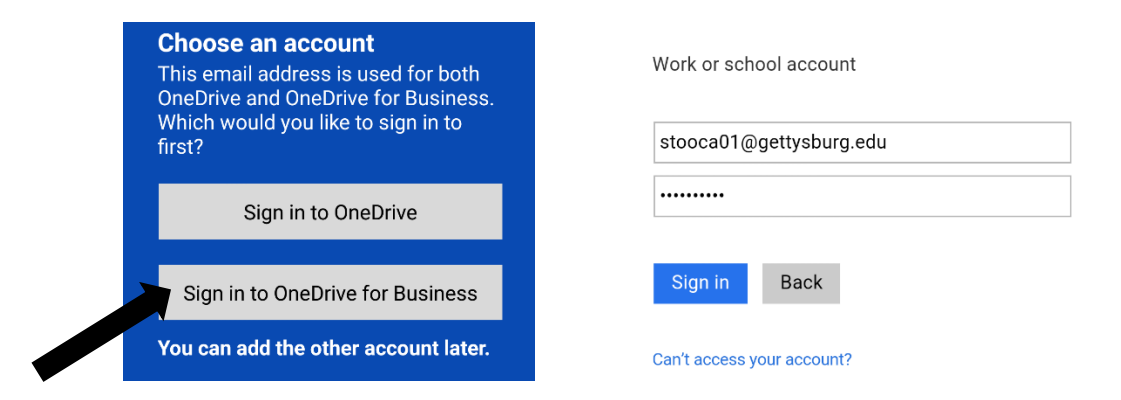

• Next select the document you wish to print and open with the PrinterOn app

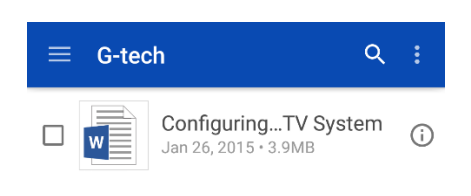

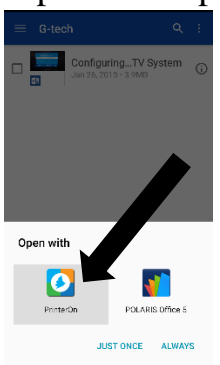

• Select print to print the document

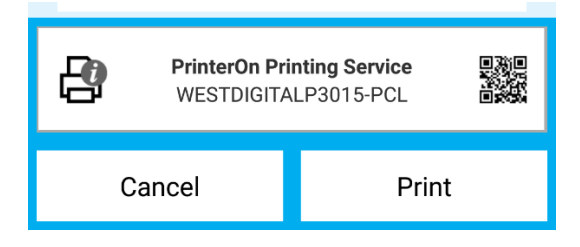